# U990 USER GUIDE

This document is the user guide for the LG U990  $3\,\mathrm{G}$  Video Mobile Phone.

All rights for this document are reserved by LG Electronics. Copying, modifying and distributing this document without the consent of LG Electronics are prohibited.

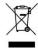

#### Disposal of your old appliance

- When this crossed-out wheeled bin symbol is attached to a product it means the product is covered by the European Directive 2002/96/EC.
- All electrical and electronic products should be disposed of separately from the municipal waste stream via designated collection facilities appointed by the government or the local authorities.
- The correct disposal of your old appliance will help prevent potential negative consequences for the environment and human health.
- 4. For more detailed information about disposal of your old appliance, please contact your city office, waste disposal service or the shop where you purchased the product.

# Part 15.21 statement

"Change or Modifications that are not expressly approved by the manufacturer could void the user's authority to operate the equipment."

# Part 15.105 statement

This equipment has been tested and found to comply with the limits for a class B digital device, pursuant to Part 15 of the FCC Rules.

These limits are designed to provide reasonable protection against harmful interference in a residential installation.

This equipment generates uses and can radiate radio frequency energy and, if not installed and used in accordance with the instructions, may cause harmful interference to radio communications.

However, there is no guarantee that interference will not occur in a particular installation. if this equipment does cause harmful interference or television reception, which can be determined by turning the equipment off and on, the user is encouraged to try to correct the interference by one or more of the following measures:

- Reorient or relocate the receiving antenna.
- Increase the separation between the equipment and receiver.
- Connect the equipment into an outlet on a circuit different from that to which the receiver is connected
- Consult the dealer or an experienced radio/TV technician for help.

# LIMITED WARRANTY STATEMENT

# 1. WHAT THIS WARRANTY COVERS:

LG offers you a limited warranty that the enclosed subscriber unit and its enclosed accessories will be free from defects in material and workmanship, according to the following terms and conditions:

- (1) The limited warranty for the product extends for ONE (1) year beginning on the data of purchase of the product.
- (2) The limited warranty extends on to the original purchaser of the product and is not assignable or transferable to any subsequent purchaser/end user.
- (3) This warranty is good only to the original purchaser of the product during the warranty period as long as it is in the U.S., including Alaska, Hawaii, U.S. Territories and Canada.
- (4) The external housing and cosmetic parts shall not be covered under these limited warranty terms.
- (5) Upon request from LG, the consumer must provide information to reasonably prove the date of purchase.
- (6) The customer shall bear the cost of shipping the product to the Customer Service Department of LG. LG shall bear the cost of shipping the product back to the consumer after the completion of service under this limited warranty.

### 2. WHAT THIS WARRANTY DOES NOT COVER:

- (1) Defects or damages resulting from use of the product in other than its normal and customary manner.
- (2) Defects or damages from abnormal use, abnormal conditions, improper storage, exposure to moisture or dampness, unauthorized modifications, unauthorized connections, unauthorized repair, misuse, neglect, abuse, accident, alteration, improper installation, or other acts which are not the fault of LG, including damage caused by shipping blown fuses spills of food or liquid.
- (3) Breakage or damage to antennas unless caused directly by defects in material or workmanship.
- (4) That the Customer Service Department at LG was net notified by consumer of the alleged defect or malfunction of the product during the applicable limited warranty period.
- (5) Products which have had the serial number removed or made illegible.
- (6) The limited warranty is in lieu of all other warranties, express or implied either in fact or by operations law, statutory or otherwise, including, but limited to any implied warranty of marketability or fitness for a particular use.
- (7) Damage resulting from use of non-LG approved accessories.
- (8) All plastic surfaces and all other externally exposed parts that are scratched or damaged due to normal customer use.
- (9) Products operated outside published maximum ratings.
- (10) Products used or obtained in a rental program.
- (11) Consumables (such as fuses).

# 3. STATE LAW RIGHTS:

No other express warranty is applicable to this product. THE DURATION OF ANY IMPLIED WARRANTIES, INCLUDING THE IMPLIED WARRANTY OF MARKETABILITY, IS LIMITED TO THE DURATION OF THE EXPRESS WARRANTY HEREIN. LG INFOCOMM INC. SHALL NOT BE LIABLE FOR THE LOSS OF THE USE OF THE PRODUCT, INCONVENIENCE, LOSS OR ANY OTHER DAMAGES, DIRECT OR CONSEQUENTIAL, RISING OUT OF THE USE OF, OR INABILITY TO USE, THIS PRODUCT OR FOR ANY BREACH OF ANY EXPRESS OR IMPLIED WARRANTY, INCLUDING THE IMPLIED WARRANTY OF MARKETABILITY APPLICABLE TO THIS PRODUCT. Some states do not allow the exclusive of imitation of incidental or consequential damages or limitations on how long an implied warranty lasts; so these limitations or exclusions may not apply to you. This warranty gives you specific legal rights and you may also have other rights which vary from state to state.

# 4. HOW TO GET WARRANTY SERVICE:

To obtain warranty service, please call the following web address: www.lgeservice.com

# For Your Safety

### **Important Information**

This user guide contains important information on the use and operation of this phone. Please read all the information carefully for optimal performance and to prevent any damage to or misuse of the phone. Any changes or modifications not expressly approved in this user guide could void your warranty for this equipment.

#### **Before You Start**

#### **Safety Instructions**

**WARNING!** To reduce the possibility of electric shock, do not expose your phone to high humidity areas, such as the bathroom, swimming pool, etc.

Always store your phone away from heat. Never store your phone in settings that may expose it to temperatures less than 32°F or greater than 104°F, such as outside during extreme weather conditions or in your car on a hot day. Exposure to excessive cold or heat will result in malfunction, damage and/or catastrophic failure.

Be careful when using your phone near other electronic devices. RF emissions from your mobile phone may affect nearby in adequately shielded electronic equipment. You should consult with manufacturers of any personal medical devices such as pacemakers and hearing aides to determine if they are susceptible to interference from your mobile phone.

Turn off your phone in a medical facility or at a gas station. Never place your phone in a microwave oven as this will cause the battery to explode.

**IMPORTANT!** Please read the TIA SAFETY INFORMATION on page 78 before using your phone.

#### **Safety Information**

Read these simple guidelines. Breaking the rules may be dangerous or illegal. Further detailed information is given in this user guide.

- Never use an unapproved battery since this could damage the phone and/or battery and could cause the battery to explode.
- Never place your phone in a microwave oven as it will cause the battery to explode.
- Do not dispose of your battery by fire or with hazardous or flammable materials
- ► Make sure that no sharp-edged items come into contact with the battery. There is a risk of this causing a fire.
- > Store the battery in a place out of reach of children.
- Be careful that children do not swallow any parts such as rubber plugs (earphone, connection parts of the phone, etc.). This could cause asphyxiation or suffocation.

- Unplug the power cord and charger during lightning storms to avoid electric shock or fire.
- When riding in a car, do not leave your phone or set up the hands-free kit near to the air bag. If wireless equipment is improperly installed and the air bag is activated, you may be seriously injured.
- Do not use a hand-held phone while driving.
- Do not use the phone in areas where its use is prohibited. (For example: aircraft).
- Do not expose the battery charger or adapter to direct sunlight or use it in places with high humidity, such as a hathroom
- Never store your phone in temperatures less than- 4°F or greater than 122°F.
- Do not use harsh chemicals (such as alcohol, benzene, thinners, etc.) or detergents to clean your phone. There is a risk of this causing a fire.
- ▶ Do not drop, strike, or shake your phone severely. Such actions may harm the internal circuit boards of the phone.
- Do not use your phone in high explosive areas as the phone may generate sparks.
- Do not damage the power cord by bending, twisting, pulling, or heating. Do not use the plug if it is loose as it may cause a fire or electric shock

- Do not place any heavy items on the power cord. Do not allow the power cord to be crimped as it may cause fire or electric shock.
- Do not handle the phone with wet hands while it is being charged. It may cause an electric shock or seriously damage your phone.
- Do not disassemble the phone.
- Do not place or answer calls while charging the phone as it may short-circuit the phone and/or cause electric shock or fire
- Only use the batteries, antennas, and chargers provided by LG. The warranty will not be applied to products provided by other suppliers.
- Only authorized personnel should service the phone and its accessories. Faulty installation or service may result in accidents and consequently invalidate the warranty.
- Do not hold or let the antenna come in contact with your body during a call.
- An emergency call can be made only within a service area. For an emergency call, make sure that you are within a service area and that the phone is turned on.

# For Your Safety

#### **FCC RF Exposure Information**

WARNING! Read this information before operating the phone.

In August 1996, the Federal Communications (FCC) of he United States, with its action in Report and Order FCC 96-326, adopted an updated safety standard for human exposure to radio frequency (RF) electromagnetic energy emitted by FCC regulated transmitters. Those guidelines are consistent with the safety standard previously set by both U.S. and international standards hodies

The design of this phone complies with the FCC guidelines and these international standards.

#### CAUTION

Use only the supplied and approved antenna. Use of unauthorized antennas or modifications could impair call quality, damage the phone, void your warranty and/or result in violation of FCC regulations. Do not use the phone with a damaged antenna. If a damaged antenna comes into contact with skin, a minor burn may result. Contact your local dealer for a replacement antenna.

### **Body-worn Operation**

This device was tested for typical body-worn operations with the back of the phone kept 0.79 inches (2cm) between the user's body and the back of the phone. To comply with FCC RF exposure requirements, a minimum separation distance of 0.79 inches(2cm) must be maintained between the user's body and the back of the phone. Third-party belt-clips, holsters, and similar accessories containing metallic components should not be used. Body-worn accessories that cannot maintain 0.79 inches(2cm) separation distance between the user's body and the back of the phone, and have not been tested for typical body-worn operations may not comply with FCC RF exposure limits and should be avoided.

# Vehicle Mounted External Antenna (optional, if available)

A minimum separation distance of 8 inches (20cm) must be maintained between the user/bystander and the vehicle mounted external antenna to satisfy FCC RF exposure requirements. For more information about RF exposure, visit the FCC website at www.fcc.gov

### **FCC Part 15 Class B Compliance**

This device and its accessories comply with part 15 of FCC rules. Operation is subject to the following two conditions: (1) This device and its accessories may not cause harmful interference, and (2) this device and its accessories must accept any interference received, including interference that may cause undesired operation.

### **Cautions for Battery**

- Do not disassemble.
- Do not short-circuit.
- ▶ Do not expose to high temperature: 60°C (140°F).]
- Do not incinerate.

#### **Battery Disposal**

- Please dispose of your battery properly or bring to your local wireless carrier for recycling.
- Do not dispose in fire or with hazardous or flammable materials.

### **Adapter (Charger) Cautions**

- Using the wrong battery charger could damage your phone and void your warranty.
- The adapter or battery charger is intended for indoor use only.

Do not expose the adapter or battery charger to direct sunlight or use it in places with high humidity, such as the bathroom.

# General Functions

# Making and answering calls

## Making a voice call

- 1. Enter the number including the full area code.
  - ► To delete a digit press cs.

    To delete all digits press and hold cs.
- 2. Press to make the call.
- 3. Press of to finish the call, or close the handset.

# Making a call from the call logs

- In standby mode, press and the latest incoming, outgoing and missed phone numbers will be displayed.
- 2. Select the desired number by moving the joystick to the up/down.
- 3. Press to call the number.

# Making a video call

You can make a video call in a 3G covered service area. If the called user has a 3G video phone in a 3G covered service area, the call will be established. You can also answer a video call for video incoming call. To make/answer a video call, do the following.

- Input the phone number using the keypad, or select the phone number from the calls made/received lists.
  - To correct mistakes, press briefly to delete the last number, or press and hold to delete all numbers.
- If you do not want to use the speakerphone, ensure you have the headset plugged in.
- To start the video function, press the left soft key [Options] and select Make video call.
  - You will be notified that you will need to close other applications to make the video call.

### Note

- ▶ The video call may take some time to connect. Please be patient. The connection time will also depend on how quickly the other party answers the call. While the video call is connecting, you will see your own image; after the other party has answered, their image will be displayed on the screen.
- 4. Adjust the camera position if necessary.
- 5. Press 🕝 to finish the call, or close the handset.

# Making a voice/video call from Contacts

It is easy to call anyone whose number you have stored in your Contacts.

- 1. Move the joystick to the down to access the contacts list.
- 2. Scroll to the contact to make a call.
- Press to make a voice call. Press the left soft key and select Make video call to make a video call.

4. Press 🕝 to finish the call.

# Making international calls

- Press and hold o for the international prefix.
   The '+' character prefixes the international access code.
- 2. Enter the country code, area code, and the phone number.
- 3. Press .

# Adjusting the volume

During a call, if you want to adjust the earpiece volume, use [] on the left side of the phone. In idle mode, you can adjust the key volume using [] .

# Answering a call

When you receive a call, the phone rings and the flashing phone icon appears on the screen. If the caller can be identified, the caller's phone number (or name if stored in your Contacts) is displayed.

# General Functions

1. Press the send key to answer an incoming call.

#### Note

- ► To reject an incoming call, press or the right soft key twice.
- If the answer mode is set to Press any key, any key will answer a call except for .
- 2. End the call by pressing 🕝 .

#### Note

- You can answer a call while using the Contacts or other menu features.
- When the compatible headset is connected, you can also answer a call using the headset key, as well as using the phone. To reject an incoming call, press
- You can mute the ringtone when a call comes in by pressing and holding the volume down side key.

# Shortcut to activate vibrate mode

You can activate the vibrate only mode by pressing and holding down after opening the phone.

# Signal strength

You can check the strength of your signal by the signal indicator ( Till) on the LCD screen of your phone. Signal strength can vary, particularly inside buildings. Moving close to a window may improve reception.

L'indicatore segnala anche se il telefono è collegato a una determinata tipologia di rete:

▶ **™** : rete 2G

▶ 🖦 : rete 3G

rete GPRS

▶ 🖦 : rete EDGE

### T9 mode

This mode lets you enter words with only one keystroke per letter. Each key on the keypad has more than one letter. The T9 mode automatically compares your keystrokes with an internal dictionary to determine the correct word, thus requiring far fewer keystrokes than the traditional ABC mode. This is sometimes known as predictive text.

### ABC mode

This mode lets you enter letters by pressing the key labelled with the required letter once, twice, three or four times until the letter is displayed.

# 123 mode (Number mode)

Type numbers using one keystroke per number. To change to 123 mode in a text entry field, press until 123 mode is displayed.

# **Entering text**

You can enter alphanumeric characters using the keypad.

For example, storing names in Contacts, writing a message, creating a personal greeting or scheduling events in the calendar all require entering text. The following text input methods are available with the handset.

# Changing the text input mode

- When you are in a field that allows characters to be entered, you will notice the text input mode indicator in the upper right corner of the LCD screen.
- 2. Press to cycle between T9Abc, T9abc, Abc, abc and 123.

# Using the T9 Mode

The T9 predictive text input mode allows you to enter words easily with a minimum number of key presses. As you press each key, the handset begins to display the characters that it thinks you are typing based on a built-in dictionary. As new letters are added, the word changes to reflect the most likely candidate from the dictionary.

# General Functions

- 1. When you are in the T9 predictive text input mode, start entering a word by pressing to 9----.

  Press one key per letter.
  - The word changes as letters are typed. Ignore what's on the screen until the word is typed completely.
  - If the word is still incorrect after typing completely, press once or more to scroll through the other word options.

#### Example

Press 4 on 6 mo 3 of to type

Press to get **Home**.

- ▶ If the desired word is missing from the word choices list, add it by using the ABC mode.
- 2. Enter the whole word before editing or deleting any keystrokes.
- 3. Complete each word with a space by pressing

To delete letters, press c . Press and hold down c to erase entire words.

# Using the ABC Mode

Use 2 to 9 to enter your text.

- 1. Press the key labelled with the required letter:
  - Once for the first letter.
  - ▶ Twice for the second letter.
  - And so on.
- 2. To insert a space, press once. To delete letters, press cs. Press and hold down cs to clear the display.

Refer to the following table for more information on the characters available using the alphanumeric keys.

| Key            | Characters in the order display |                   |
|----------------|---------------------------------|-------------------|
|                | Upper Case                      | Lower Case        |
| 1 월            | .,/@?!-:'"1                     | .,/@?!-:'"1       |
| 2 abc          | ABC2ÄÀÁÂÃÅÆÇ                    | abc2äàáâãåæç      |
| 3 def          | DEF3ËÈÉÊ                        | d e f 3 ë è é ê   |
| 4 ghi          | G H I 4 Ï Ì Í Î Ğ               | g h i 4 ï ì í î ğ |
| 1 <b>5</b> ¾ 1 | JKL5                            | j k l 5           |
| 6 mno          | MNO6ÑÖØÒÓÔÕŒ                    | mno6ñöøòóôõœ      |
| 7 pars         | PQRS7BŞ                         | pqrs7ßş           |
| 8 tuv          | TUV8ÜÙÚÛ                        | tuv8üùúû          |
| 9 ихуг         | WXYZ9                           | w x y z 9         |
| 0 ~            | Space 0                         | Space 0           |

#### Note

The characters assigned to the keys and their order of appearance depends on the language selected using the option Input method. The table above provides the characters set for English language.

# Using the 123 (Number) mode

The 123 mode enables you to enter numbers in a message(a telephone number, for example). Press the keys corresponding to the required digits before manually switching back to the appropriate text entry mode.

# Using the symbol mode

# Overview of Menu Functions

| 1. DVBH                 |  |  |
|-------------------------|--|--|
| 1.1 TV                  |  |  |
| 1.2 Settings            |  |  |
| 1.3 Trouble Shooting    |  |  |
| 2. Profiles             |  |  |
| 3. Settings             |  |  |
| 3.1 Screen              |  |  |
| 3.2 Date & time         |  |  |
| 3.3 Auto key lock       |  |  |
| 3.4 Network             |  |  |
| 3.5 Flight mode         |  |  |
| 3.6 Access points       |  |  |
| 3.7 Security            |  |  |
| 3.8 Power save mode     |  |  |
| 3.9 Language            |  |  |
| 3.0 Memory status       |  |  |
| 3.* Handset information |  |  |
| 3.# Reset settings      |  |  |

| 4. Vodafone live!      |
|------------------------|
| 4.1 Vodafone live!     |
| 4.2 Bookmarks          |
| 4.3 Saved pages        |
| 4.4 Go to URL          |
| 4.5 Security           |
| 4.6 Browser settings   |
| 4.7 Streaming settings |
| 5. Messages            |
| 5.1 Create new message |
| 5.2 Inbox              |
| 5.3 Mailbox            |
| 5.4 Drafts             |
| 5.5 Outbox             |
| 5.6 Sent items         |
| 5.7 Templates          |
| 5.8 Emoticons          |
| F O C-44:              |
| 5.9 Settings           |

| 8. Contacts              |
|--------------------------|
| 8.1 Add new              |
| 8.2 Search               |
| 8.3 Speed dials          |
| 8.4 Groups               |
| 8.5 Service dial numbers |
| 8.6 Own number           |
| 8.7 Settings             |
| 9. Application           |
| 9.1 Games & Applications |
| 9.2 Settings             |
|                          |
|                          |
|                          |
|                          |
|                          |
|                          |
|                          |
|                          |

| 0. Tools                                                            |
|---------------------------------------------------------------------|
| 0.1 Quick menu                                                      |
| 0.2 Alarm clock                                                     |
| 0.3 Connectivity                                                    |
| 0.4 Calculator                                                      |
| 0.5 World time                                                      |
| 0.6 Unit converter                                                  |
|                                                                     |
|                                                                     |
| *. Organiser                                                        |
| *. Organiser  *.1 Calendar                                          |
|                                                                     |
| *.1 Calendar                                                        |
| *.1 Calendar<br>*.2 To do                                           |
| *.1 Calendar  *.2 To do  *.3 Memo                                   |
| *.1 Calendar  *.2 To do  *.3 Memo  *.4 Secret memo                  |
| *.1 Calendar  *.2 To do  *.3 Memo  *.4 Secret memo  *.5 Date finder |

# DVBH [Menu 1]

TV Menu 1.1

You can watch TV by selecting this menu. Or, you can access TV by pressing in idle mode.

# Key operations while watching TV

| Joystick to the up                    | Displays the current programs list.                                     |
|---------------------------------------|-------------------------------------------------------------------------|
| Joystick to the down/TV guide hot key | Displays the TV guide.                                                  |
| Joystick to the left/right            | Moves to previous/next channel in the current channel list.             |
| Joystick key                          | Displays the current program details.                                   |
| Up/down side<br>keys                  | Increases/Decreases the volume.                                         |
| × + / # o₫                            | You can adjust the brightness.                                          |
| Number keys                           | Moves to the selected channel by pressing the corresponding number key. |

Contact your service provider further information.

# Settings

Menu 1.2

### Watch time (Menu 1.2.1)

You can check the total TV watching time.

### Information view mode (Menu 1.2.2)

You can select whether the indicator area and information area will be displayed while watching TV or not.

# Trouble Shooting

Menu 1.3

If you are having problems as following, follow these steps.

- "no available channel" message is shown, when you try to navigate the TV Guide.
- 1. Select "Option" menu.
- 2. Select "8. Update TV Guide" menu.
- 3. Please wait for a while.
- After the progress popup window is disappeared, a new ESG TV guide shall be displayed.
- 5. Select a service on the TV Guide.

- ▶ A black screen with "no available channel" message is displayed.
- 1. Select "Option" menu.
- 2. Select "9. Update TV Guide".
- 3. Please wait for a while.
- 4. If "I6. Information show on" was selected, "ESG Update Indicator" shall be displayed.
- 5. After "ESG Update indicator" is disappeared, move the joystick to the left/right or press a number key.
- 6. TV shall be played.

# Profiles [Menu 2]

You can select ringtone or vibration for an incoming call and configure the sound and volume of the ringtone, key tone, and sound effect, according to a profile. The profiles provided include [Normal], [Silent], [Vibrate only], [Outdoor], [Headset], [Customised 1], [Customised 2], and [Customised 3]. Select a profile, and press to activate the profile. After pressing the left soft key [Options], select the Edit menu for the [Normal], [Outdoor], [Headset], [Customised 1], [Customised 2] and [Customised 3] profile to change the configuration. A different list of options is available for each profile that has been selected for editing.

## Alert by

This option determines the incoming call notification mode. You can select from [Ring], [Vibration], [Silent], [Ring & vibration], [Ring after vibration], [Max Ring & Vibration].

### Voice ringtone

You can select the ringtone for incoming voice calls.

### Video ringtone

You can select the ringtone for incoming video calls.

#### Volume

Set the ringtone volume.

## Message alert

You can set how often the phone is to inform you of a received message until it is read.

## Message tone

You can select a file from among your own personal files or from the default files, to be played by the phone upon receiving a message.

### Key tone

You can set the key tone to be played when pressing the keys.

### Key tone volume

You can set the volume of the chosen key tone, choosing from 7 available levels.

### Flip tone

Select the desired tone the phone will emit when you open/close the phone.

### Confirmation tone

You can set the confirmation tone to be played by the phone to confirm actions.

#### Switch on sound

You can set the effect to be played when the phone is switched on.

### Switch on file

You can select which file will be played when the phone is switched on.

#### Switch off sound

You can set the effect to be played when the phone is switched off.

### Switch off file

You can select which file will be played when the phone is switched off.

# Settings [Menu 3]

## Screen

Menu 3.1

This menu allows you to personalise the display options of the screens and of the menus entire graphic interface.

# Screen theme (Menu 3.1.1)

You can set the screen theme to be displayed on the main screen.

#### Home screen

- Wallpaper: You can select an image to be displayed on the main screen.
- Display items: You can select which items to display on the screen: Calendar + Clock, Calendar, Clock, Dual clock or Do not show.
- Shows shortcut icons: Decide whether to display the shortcut icons or not.

### Outgoing call

You can select the image to be displayed while dialling a number.

#### Switch on

You can select the image to be displayed while the phone is being switched on.

#### Switch off

You can select the image to be displayed while the phone is being switched off.

# Menu style (Menu 3.1.2)

You can select the desired menu style from Grid style and One by one style.

### Font (Menu 3.1.3)

You can set the font style, dialling font size, and dialling font colour using the joystick.

# Backlight (Menu 3.1.4)

You can set the backlight duration on the Home screen and Keypad individually.

## Greeting message (Menu 3.1.5)

After selecting On, you can write a greeting message.

# Date & time

Menu 3.2

Although the current time is automatically configured when the phone is registered to the network, users can configure the time and date directly using this menu. The time configured by the user is valid only while the phone is turned on.

### **Time** (Menu 3.2.1)

- 1. Select the **Time** item from the Date & time list, and then press **(a)**.
- Move to your desired field, Hour, Minute, or am/pm field using the navigation keys. (When you have selected 12 hour as Time format)
- 3. Enter **Hour**, and **Minutes** using the number keys.
- 4. Select the time format using by moving the joystick to the left/right.
- 5. Scroll down to select the hour indicator format i.e. Off. Cuckoo clock or Chime bell.
- 6. Press the right soft key [Done] to set the time with the specified value.

### **Date** (Menu 3.2.2)

- Select the **Date** item from the Date & time list, and then press .
- Select the date format using by moving the joystick to the left/right.
- 3. Enter Day, Month and Year using the number keys.
- 4. Press the right soft key [Done] to set the date with the specified value.

# Auto update date/time (Menu 3.2.3)

When Auto Update is configured to **On**, the time and date are automatically updated according to the current time zone. If Confirm first is selected, the time and date update is confirmed before it is updated automatically.

# Daylight saving (Menu 3.2.4)

Select whether to activate the daylight saving function or not. You can set the Summer time difference of selected home city for 1 hour or 2 hours.

# Auto key lock

Menu 3.3

Allows you to set on **Auto key lock** function. When you don't press any key during the time you set, the keypad is locked automatically.

To deactivate key lock, you should press [Unlock] then press the key or rotate the screen.

### Network

Menu 3.4

## Select network (Menu 3.4.1)

Select between Automatic and Manual.

- Automatic: Automatically searches for the network and registers the handset to the network. This is recommended for best service and quality.
- ▶ Manual: All the currently 2G(GSM) and 3G(UMTS) available networks are shown and you can select one of them for registration. If the registration of the network has failed, all the currently available networks are listed again and you can select any other one for registration.

# Network mode (Menu 3.4.2)

You can set a type of network to search for when networks are searched in the **Select network** menu.

- ▶ Automatic: Searches all the networks connectable.
- UMTS: Searches only networks supporting 3G.
- ▶ **GSM 900/1800:** Searches only networks supporting GSM 900/1800 band.
- ► **GSM 1900:** Searches only networks supporting GSM 1900 band.

# Preferred lists (Menu 3.4.3)

If the network is searching automatically, you can add a preferable network to be connected to. And the following options are available.

- ► Add new: You can add a new network using the followings.
  - **Search:** You can select one from the network list stored in the phone.
  - Enter new network: You can enter the country code (MCC) and the network code (MNC) to add. After setting, press Done key.
- Edit: You can modify the information of the selected network.

- ▶ **Delete:** Deletes the selected network.
- ▶ Move up: Moves the selected network upward.
- ▶ Move down: Moves the selected network downward.

# Flight mode

Menu 3.5

When you activate the flight mode by selecting **On**, the phone switches off all radio signals. Calls cannot be made or received and messages cannot be sent or received. Except those, you can use other functions of the phone.

# **Access points**

Menu 3.6

This menu shows the access point list. You can create new profiles, delete or edit them by using the Option Menu. However, you cannot delete or edit default configurations depending on country variant. You can edit the following configuration items by selecting the right soft key.

| Connection title | Access Point profile name.                                            |
|------------------|-----------------------------------------------------------------------|
| Bearer           | Choose the bearer from the list. (Default is <b>UMTS</b> .)           |
| Authentication   | Choose the authentication from the list. (Default is <b>No auth</b> ) |
| User name        | Information provided by service provider.                             |
| Password         | Information provided by service provider.                             |
| APN              | APN name to access network. Information provided by service provider. |

▶ Press **Done** key to save any configuration changes.

# **Security**

Menu 3.7

# PIN code request (Menu 3.7.1)

When this is set to On, you are requested to enter your PIN each time you switch the phone on.

#### Note

- Press <u>cs</u> in the PIN code entry window to return to the previous step.
- 3 incorrect PIN code entries would invalidate the PIN code. And you have to enter the PUK (PIN Unblock Key) code to configure the PIN code again.

# Settings

#### Note

- ▶ The maximum number of times you may enter the PUK code is 10. (Note: If you enter an incorrect PUK code 10 times, the USIM card will be blocked and must be replaced.)
- If the PIN code request cannot be disabled by operator settings, you will not be able to choose this menu item.

## Handset lock (Menu 3.72)

You can lock your phone. The following 4 lock functions are available.

When switching on: Locks the handset whenever the handset is switched on.

If USIM changed: Locks the handset when the phone's USIM card has been changed.

**Immediate:** Locks the handset immediately.

None: Deactivates the lock function.

You are requested to enter the security code to confirm the selection.

To unlock the handset, you need to enter the security code.

## Change codes (Menu 3.7.3)

You can change the PIN, PIN2, the mobile phone password and the call barring password.

#### PIN code

PIN is the abbreviation for Personal Identification Number, and is used to restrict use by an unauthorised user.

### PIN code change procedure

- 1. Select 'PIN code' from the 'Change codes' list and then press (a).
- 2. Enter the current PIN code, and press (a).
- 3. Enter the new PIN code, and press (a).
- 4. Enter the new PIN code once again, and press .
- If the PIN code is different from that of step 3, the procedure is restarted from step 3.
- 5. When the PIN code is changed properly, a Changed message is displayed. If you enter an incorrect PIN code in step 2, the procedure is restarted from step 2, and the number of attempts you have left to enter the number decreased by 1.

6. Press <u>c</u> in the PIN code entry window to return to the previous step.

### Note

Three incorrect PIN code entries in the PIN code entry window would invalidate the PIN code. In this case, you have to enter the PUK (PIN Unblock Key) code to configure the PIN code again. The maximum number of times you may enter the PUK code is 10. (Note: If you enter an incorrect PUK code10 times, the USIM card will be blocked and must be replaced.)

#### PIN2 code

PIN2 is the abbreviation for Personal Identification Number 2, and is used to restrict use by unauthorised users as with the PIN. The PIN2 code change procedure is the same as the one for the PIN code. 3 incorrect PIN2 code entries would invalidate the PIN2 code. In this case, you have to enter the PUK2 code in order to use the PIN2 code again. The maximum number of times you may try to enter the PUK2 code is 10, like PUK1. 10 incorrect PUK2 code entries would invalidate the PIN2 code.

### Security code

The security code is used to change the mobile phone password. The maximum number of attempts to enter the security code is not limited as it is with PIN and PIN2.

### Power save mode

Menu 3.8

Decide whether to activate the power save mode or not.

# Language

Menu 3.9

Select the display language. You can select **Automatic** language option to change display language to the USIM card supported language.

# Memory status

Menu 3.0

## Common memory (Menu 3.0.1)

This function shows the status of the user memory of the mobile phone. Since this function scans the overall file system for statistics, a few seconds are required.

## Reserved memory (Menu 3.0.2)

This function shows the status of the reserved memory. The usual contents are Text messages, Contacts, Calendar, To do, Memo. And it gives a clear illustration of the actual amount compared with the total amount for each item.

## USIM memory (Menu 3.0.3)

This function shows the status of the USIM card user memory.

## External memory (Menu 3.0.4)

This function shows the status of the External card user memory. This function displays the In-use and free memory usage statistics.

# Format external memory (Menu 3.0.5)

Select this to format the external memory.

# Handset information Menu 3.\*

This functions shows the USIM card telephone number, model name and software version of the mobile phone.

# Reset settings

Menu 3.#

### Clear memory (Menu 3.#.1)

Select this to clear the memory. You are requested to enter the security code.

- Handset contents: Deletes all the multimedia contents downloaded.
- ► Handset personal info.: Deletes personal information such as received messages or emails.

# Default setting (Menu 3.#.2)

Select this to reset your phone to its default configuration. You are requested to enter the security code.

# Vodafone live! [Menu 4]

### Vodafone live!

Menu 4.1

You can launch the web browser and access the homepage of the web service provided by Vodafone.

➤ You can also directly access Vodafone live! by pressing the right soft key in idle mode.

Bookmarks Menu 4.2

You can store frequently accessed or favourite URLs/Pages. Open, Send, Add new, Edit, Mark/Unmark or Delete operations can be performed on Bookmarks. Several preconfigured URLs are stored as bookmarks.

### Adding a new bookmark

- 1. Press the right soft key [Add].
- 2. Enter the title and associated URL information.
- 3. Press the right soft key [Done] to save.

### Connecting to a desired bookmark

Press or select **Open** from the **Options** menu.

### Sending the bookmark to others

Select **Send** from **Options** menu. You can send it via **Message** or **Email**.

### Deleting a bookmark

Select **Delete** from **Options** menu. You can delete multiple bookmarks using the **Mark/Unmark** option.

# Saved pages

Menu 4.3

The phone can save the page on display as an offline file. Up to 20 pages can be saved.

## Go to URL

Menu 4.4

# Enter address (Menu 4.4.1)

You can manually enter a URL address and access the associated web page.

- ► To enter a symbol, press or the right soft key [Symbol] to display the Symbol table.
- ► To switch input mode, press .

# Recent pages (Menu 4.4.2)

Shows the recently-browsed pages.

# **Security**

Menu 4.5

### Certificates (Menu 4.5.1)

If stored, a list of root/ca certificates required for WTLS/TLS can be found here.

Certificates can be viewed from the list.

### Session clear (Menu 4.5.2)

Secure (WTLS/TLS) session data can be cleared using this option. Session data should be cleared to establish a new secure session.

# **Browser settings**

Menu 4.6

You can change the settings for browser display, security, and certificates.

# Profiles (Menu 4.6.1)

Select the appropriate profile by pressing . This will activate the profile to initiate the browser launch.

# Character encoding (Menu 4.6.2)

Sets the browser default character set to one of the following:

Automatic, English(ASCII), English(ISO), English(LATIN), Unicode(UCS2 BE), Unicode(UCS2 LE), Unicode(UCS2 Auto), Unicode(UTF-16 BE), Unicode(UTF-16 LE), Unicode(UTF-16 Auto), Unicode(UTF-8).

# Scrolling control (Menu 4.6.3)

Allows you to set the scroll speed by selecting the number of lines to scroll. Select one from Small(1 line), Medium(2 lines), Large(3 lines).

# Show image (Menu 4.6.4)

Allows you to enable or disable the image display during browsing.

#### Note

Enabling this function will delay displaying images until the completion of transmission. Disabling this function will prevent the browser from downloading images from the server, thus allowing faster transmission.

# Cache (Menu 4.6.5)

Enabling Cache allows you to store accessed pages to your phone. Once a page has been stored in the Cache it will greatly enhance the page loading speed on subsequent browsing of the same page.

### Cookies (Menu 4.6.6)

Enabling Cookies allows you to store cookies sent from the server. Disabling this function will prevent cookies from being stored on your phone.

## Clear cache (Menu 4.6.7)

Select this to clear all caches.

## Clear cookies (Menu 4.6.8)

Select this to clear all cookies.

# Streaming settings

Menu 4.7

If you want to set different network setting to play streaming content, you can set different network settings.

# Messages [Menu 5]

# Create new message

Menu 5.1

### Text message (Menu 5.1.1)

 Enter a number in the To field directly or search for a number from the Contacts.

### Option menus in To field

- Add contacts: You can add recipients from your Contacts or enter the number directly.
- ▶ **Send:** Select this to send the message.
- ▶ Save to drafts: Saves the message to drafts.
- ► Cancel: Select this to cancel editing.
- Moving the joystick to the down shows another To field in which you can enter a number. (You can enter up to 10 numbers)
- If you press the joystick to the down, the focus is moved to the Message field.
- 4. Enter your message in the Message field.

### Option menus in Message field

- ▶ **Insert:** You can perform the following actions:
  - 1. New slide: Select this to add a new slide.

- 2. **Symbol:** You can insert symbols. After entering the corresponding number keys, press OK.
- Templates: You can insert a text template saved on the phone. After selecting one, press OK. The selected template is inserted into the Message window.
- Emoticons: You can insert emoticons. After entering the corresponding number keys, press OK.
- 5. Contacts: You can add a name and/or a number stored in the Contacts. Make your selection to send either the Name, Number or Name & Number and press OK. The Contacts list opens and you can search the desired contact to be inserted.
- Image: You can insert an image. (One image per slide)
- Videos: You can insert a video clip. (One video clip per slide)
- Sound: You can insert a sound file. (One sound per slide)

- New image: The camera module opens and you can take a picture. The picture is then inserted in the message window. (One picture per slide).
- New video: The video recorder module opens and you can record a video. The recorded video is inserted in the message. (One video clip per slide)
- \*. **New sound:** The voice recorder module opens and you can record a sound. The recorded sound is inserted in the message. (One sound per slide)
- #. Cc/Subject: Select this to insert Cc or a subject.

#### Note

- In Text Message, If you insert an image, a sound, a video clip, CC or subject, the screen is changed to Multimedia Message screen.
- ▶ **Send:** Select this to send the created message.
- Save to drafts: Select this to save the message to drafts.
- ▶ **Dictionary:** Select the desired dictionary mode.
- ▶ Add to dictionary: You can add a word to the dictionary.

- ▶ Cancel: Select this to cancel editing.
- 5. Press the right soft key [Send] to send the message. The message will automatically be saved in the Sent messages folder. If the message has not been sent, it will remain in the Outbox with a failed status.

# Multimedia message (Menu 5.1.2)

You can write and edit a message containing a combination of text, image, video and audio.

- Enter a number in the To and Cc fields directly or search for a number from the Contacts. You can enter up to 10 number in To and Cc respectively.
   If you press the joystick to the down without any input in the field, the cursor goes to the next field.
- Enter the subject of the message in the Subject field.
- 3. Enter your message in the Message field.

### Option menus

- Add contacts (To/Cc field only): You can add recipients from your Contacts or enter the number directly.
- ▶ **Insert:** You can perform the following actions:

- 1. New slide: Select this to add a new slide.
- Symbol: You can insert symbols. After entering the corresponding number keys, press OK.
- Templates: You can insert a text template saved on the phone. After selecting one, press OK. The selected template is inserted into the Message window.
- Emoticons: You can insert emoticons. After entering the corresponding number keys, press OK.
- 5. Contacts: You can add a name and/or a number stored in the Contacts. Make your selection to send either the Name, Number or Name & Number and press OK. The Contacts list opens and you can search the desired contact to be inserted.
- 6. **Image:** You can insert an image. (One image per slide)
- 7. **Videos:** You can insert a video clip. (One video clip per slide)
- 8. **Sound:** You can insert a sound file. (One sound per slide)

- New image: The camera module opens and you can take a picture. The picture is then inserted in the message window. (One picture per slide).
- New video: The video recorder module opens and you can record a video. The recorded video is inserted in the message. (One video clip per slide)
- New sound: The voice recorder module opens and you can record a sound. The recorded sound is inserted in the message. (One sound per slide)
- ▶ **Send:** Select this to send the created message.
  - Now: You can immediately send the message.
  - Later: Configures the delivery time of message to the recipient. The Multimedia message centre will deliver the message after the delivery time.
- Save to drafts: Select this to save the message to drafts.
- Set slide: You can configure the play time, the text colour and the background colour of each of the sldes.
- **Dictionary:** Select the desired dictionary mode.
- Add to dictionary: You can add a word to the dictionary.
- ▶ Cancel: Select this to cancel editing.

4. Press the right soft key [Send] to send the message. The message will automatically be saved in the Sent messages folder. If the message has not been sent, it will remain in the Outbox with a failed status.

#### Note

- You can send a multimedia message straight from your camera, camcorder or sound recorder.
  - After taking a picture with the camera, recording a video with the camcorder or recording sound with the Sound Recorder.
  - 2. Select Send.
  - 3. Select Send via Multimedia msg.
  - 4. The selected image, video, or sound is inserted into the Multimedia msg.
  - Select Send Message from the Options Menu or press the right soft key The message is transmitted.

### Email (Menu 5.1.3)

To send/receive an email, you should set up the email account. (Refer to page 54-56 for how to set up an Email account.)

 Enter the email addresses of the recipients in the To, Cc, Bcc fields. You can search the Contacts by pressing .

#### Note

- ► Enter the reference email address to forward the email in Cc(Carbon copy) field.
- Enter a hidden reference email address to forward the email without forwarding information in Bcc(Blind Carbon Copy) field.
- Only valid email addresses are allowed for the recipient (To), reference address (Cc) and hidden reference address (BCC) fields. When an email address has been specified, another field where you can specify another address appears. You can specify up to 20 recipients for the To and Cc address fields and 10 recipients for the BCC address field.

# Messages

- 2. Move the cursor to the Subject field and key in the subject.
- 3. You can enter the message contents by moving the cursor to the Message field.
- 4. Use the following functions by using the left soft key [Options].
  - Insert: Select this menu to insert special characters, templates, and contacts. It is also possible to attach multimedia files (pictures, videos and sounds).
  - Add contacts: Select this menu to insert email addresses saved in Contacts.
     (Only shown in Option menu when cursor is located in To/Cc/Bcc fields.)
  - Preview: You can preview the created email before sending it.
  - ▶ **Send:** Sends the created email.
  - Save to drafts: Select this menu to save the message in Drafts.
  - View attachment: Shows the attached files.
     (This item is only available when some files have been attached.)

- Dictionary: Select the desired dictionary mode.
- ▶ Add to dictionary: You can add a new word to the dictionary.
- ▶ **Set mail priority:** You can configure the priority of the email you wish to send.
- ▶ Cancel: Exits the email composer.
- 5. When you have finished writing an email, press the right soft key [Send] to send the email.

# Inbox Menu 5.2

- 1. You can view saved messages. Select a message and then press to view the message.
- You can view the previous or next message by moving the joystick to the up/down.
- 3. To view a multimedia message (Notification), select Retrieve in the message notification view screen. Then the file is transmitted, and you can view the file when the transmission is complete.

You can use the following functions by using the left soft key [Options] in the Inbox.

- Reply: Creates a reply to the sender or all recipients of the selected message.
   [Note: Not supported for multimedia message (Notification) and WAP push messages.]
- Forward: Forwards the selected message.
   [Note: Not supported for multimedia message (Notification) and WAP push messages.]
- ▶ View: Opens the selected message.
- Create new message: You can write a new message or an Email.
- ▶ Make video call: You can make a video call.
- ▶ Save address: Saves the sender's number.
- Mark/Unmark: You can select one or more messages for multiple deletion.
- ► Filter: Displays messages by desired message types.
- ▶ **Delete:** Deletes the current message.
- Copy: In case of SMS, you can copy the message into handset or USIM.
- ▶ Move: In case of SMS, you can move the message into handset or USIM.

▶ Message info.: You can check the message type, date and time and where it is saved.

#### Note

You can check the saved Emails in Email [Menu 5.6].

## Mailbox

Menu 5.3

### Viewing e-mail message list

- Select an e-mail account and then press the Select key to view the received e-mail list.
- 2. Using the Retrieve key, you can retrieve a new email list from the e-mail server of the selected account.
- 3. In e-mail list, you can use the following functions by using the [Options] key.
  - ▶ **Reply:** Creates a reply to the selected e-mail.
  - ▶ **Reply all:** Creates a reply to all the recipients.
  - ► Forward: Forwards the selected e-mail message to another e-mail address.
  - Open: Opens selected e-mail.
  - ► **Retrieve:** Retrieves new e-mail messages.

- ▶ New message: Creates new message.
- ► Mark/Unmark: Use mark/unmark option.
- Delete: Deletes an e-mail. Deleted e-mails are temporarily saved in Trash.
- Delete from phone and server: Delete a selected e-mail from phone and server.

### Viewing an e-mail message

- 1. Select one of the received e-mails and press the OK key to receive the contents of the e-mail.
- 2. The contents of the received e-mail are automatically displayed in the View screen.
- You can view the contents of the previous or next email by using the left/right soft keys.
- 4. In the e-mail View screen, you can select the following functions by using the [Option] key.
  - Reply: Creates a reply to the selected e-mail message.
  - ▶ Reply all: Creates a reply to all the recipients.
  - Forward: Forwards the selected e-mail message to another e-mail address.

## Drafts

Menu 5.4

You can view saved messages. Select a message and then press ot edit the message. You can use the following functions by using the left soft key [Options].

- **Edit:** You can edit messages.
- ► **Send:** Sends the selected message.
- Create new message: You can write a new message or an Email.
- Make video call: You can make a video call.
- Mark/Unmark: You can select one or more messages for multiple deletion.
- ▶ **Filter:** Displays messages by desired message types.
- **▶ Delete:** Deletes the selected message.
- Message info.: You can check the message type, date and time and where it's saved.

# Outbox Menu 5.5

The Outbox is a temporary storage place for messages waiting to be sent. Failed messages are also placed in Outbox. For example, Emails will be placed in Outbox if the Email account is not correctly configured.

- Select a message and then press to view the message.
- 2. You can use the following functions by using the left soft key [Options].

### [For sending / waiting messages]

- Create new message: You can write a new message or an Email.
- ▶ Cancel: You can stop sending/waiting status.
- Message info.: You can check the message type, date and time and where it's saved.

# [For sending a failed message]

- ▶ **Resend:** Resends the selected message.
- Save to drafts: Select this to save the message to drafts.
- Create new message: You can write a new message or an Email.

- ▶ Make video call: You can make a video call.
- ▶ **Delete:** Deletes the current message.
- Message info.: You can check the message type, date and time and where it's saved.

# Sent items

Menu 5.6

Shows the messages you sent (Message/ Postcard/ Email).

### [Options]

- Reply: Creates a reply to sender or all recipients of the selected message.
- ► **Forward:** Forwards the selected message.
- ▶ View: Opens the selected message.
- **Edit:** You can edit the selected message.
- ▶ Create new message: You can write a new message.
- Make a video call: You can make a video call.
- ▶ Save address: Saves the receiver's number.
- Mark/Unmark: You can select one or more messages for multiple deletion.
- ▶ **Filter:** Displays messages by desired message types.

- ▶ Delete: Deletes the current message.
- ▶ Copy: In case of SMS, you can copy the message into handset or USIM.
- Move: In case of SMS, you can move the message into handset or USIM.
- Message info.: You can check the message type, date and time and where it is saved.

# **Templates**

Menu 5.7

You can add, edit, and delete frequently used useful phrases using the left soft key [Options].

#### Note

Depending on your service provider, useful phrases are saved as a default.

### **Emoticons**

Menu 5.8

You can add, edit, and delete emoticons using the left soft key [Options].

# Settings

Menu 5.9

### Text message (Menu 5.9.1)

You can configure text message related options.

- Text message centre: Input the address of the Text message centre.
- Delivery report: By enabling this option, you can verify whether your message has been sent successfully.
- Validity period: This network service allows you to set how long your text messages will be stored at the message centre.

## Multimedia message (Menu 5.9.2)

You can configure Multimedia message related options.

- Delivery report: Allows you to determine whether to request a delivery confirmation mail to a recipient, and whether to allow sending a delivery confirmation mail to a sender.
  - Request report: Determines whether to request a delivery confirmation mail for a Multimedia message.
  - Allow report: Determines whether to allow sending a delivery confirmation mail for a delivery confirmation mail request.
- Read reply: Allows you to determine whether to request a read confirmation mail to a recipient, and whether to allow sending a read confirmation mail to a sender.
  - Request reply: Determines whether to request a read confirmation mail for a Multimedia message.
  - Allow reply: Determines whether to allow sending a read confirmation mail for a read confirmation mail request.

- 3. **Priority:** You can select the priority level of the messages (Low, Normal and High).
- 4. Validity period: Allows you to configure the term of validity for a message when transmitting a multimedia message. The message would be saved in the multimedia message server only for the configured term.
- 5. **Slide duration:** Allows you to configure the duration of each page when writing a message.
- Multimedia msg. centre: Allows you to configure network information such as the MMSC and the WAP gateway, to send a multimedia message.

Using the left soft key [Options], you can activate, add or delete a profile. A profile name selected by a checkmark is the currently configured value. You can view and edit the contents of the profile in edit mode by pressing the right soft key [Edit]. The edit screen also appears when creating a new profile under Options. The meaning of each item is given below.

- ▶ Title: Profile name.
- MMSC URL: Enter the multimedia message centre URL.

# Messages

- MMS Proxy: Enter the WAP gateway address and port number.
- Connection mode: Select one of the connection mode. (TCP with Proxy, TCP without Proxy, UDP)
- ► Access points: Specify the access point name. (see WAP connection settings.)

Press the right soft key [Done] to save the changes and complete Multimedia msg. centre setting.

## Email (Menu 5.9.3)

You can configure settings for receiving and transmitting emails.

- Allow reply email: Determines whether to allow sending a read confirmation mail for a read confirmation mail request.
- 2. **Request reply email:** Determines whether to request a read confirmation mail.

- 3. Retrieve interval: You can configure Auto retrieve to retrieve emails automatically from the incoming mail server. When a new email arrives, an icon appears at the top of the screen. You can select the auto receiving time slot to Off, 15 minutes, 30 mins or 1 hour, 2 hours, 4 hours or 8 hours. Please note that additional charges may be incurred using the Auto retrieve feature.
- Include message in Fwd. & Reply: Determines whether to include the received message when you forward the message or reply to it.
- 5. Signature: You can configure a text signature to be attached to the end of an email. The configured signature text is automatically or manually attached to the end of the email when it is sent.
- 6. Email accounts: You can create or configure an email account including the email server and user ID. You can edit a selected email account by pressing the right soft key [Edit]. You can select an email account to be used to send an email using . You can select the following functions using the left soft key [Options].
- ▶ Add new: Create a new email account.

- **Edit:** To edit the selected email account.
- Activate: Activates the selected account for outgoing mail.
- ▶ **Delete:** Deletes a selected email account. All the emails included in the account will be deleted.

### Creating a new email account

- Select Add new from the Email account menu options.
- 2. The following items need to be configured.

| Title                | Enter a title.                                                                                    |
|----------------------|---------------------------------------------------------------------------------------------------|
| Username             | Enter the user name of the email account.                                                         |
| Password             | Enter the email account password.                                                                 |
| Email address        | Enter the email address for outgoing mail.                                                        |
| Reply email address  | Enter the email address to reply to your email.                                                   |
| Outgoing mail server | Enter the outgoing email server.                                                                  |
| Incoming mail server | Enter the incoming email server.                                                                  |
| SMTP port<br>number  | Enter the mail server port number. In general, the SMTP (Outgoing mail server port number) is 25. |

| Incoming server port   | Enter the mail server port number. In general, the incoming mail server port number is 110 (POP3) or 143 (IMAP4).                                                             |
|------------------------|----------------------------------------------------------------------------------------------------|
| Maximum receive size   | Select the maximum email receive size using . The permissible maximum receive size is no more than 500KB.                                                                     |
| Mailbox type           | Select the email inbox type either POP3 or IMAP4 using .                                                                                                    |
| Save to server         | Determine whether to leave a copy of messages on the incoming server or not using . When the mailbox type is set to IMAP4, a copy of messages are always saved to the server. |
| Save sent mail into    | Select where to save the sent mails<br>(when the mailbox type is set to IMAP4).<br>When the mailbox type is POP3, sent<br>mails are always saved into handset.                |
| Access points          | Select an access point to connect to the Internet. You can select a configured access point using .                                                                           |
| Auto retrieve          | Decide whether to activate Auto retrieve or not using <b>3</b> . You can set the auto receiving time slot using the Auto retrieve [Menu 5.9.3.4]. (See page 54.)              |
| SMTP<br>authentication | Decide whether the outgoing mail server to require authentication or not using .                                                                                              |

| APOP secure | Decide whether to activate APOP          |
|-------------|------------------------------------------|
| login       | secure login or not using 🔘. When the    |
|             | mailbox type is IMAP4, APOP secure login |
|             | is always set to OFF.                    |

3. Press the right soft key [Done] to complete the email account configuration.

### Editing an email account

- Select a desired email account from the email account list and press the right soft key [Edit].
- You can edit desired fields by moving the cursor up and down.
- When configuration is complete, press the right soft key [Done] to complete the email account configuration.

### Note

When you try to change the mailbox type, all emails downloaded before would be deleted.

# Voicemail (Menu 5.9.4)

You can insert or modify voice mail centre.

## Service message (Menu 5.9.5)

You can configure the service message receipt option.

## Info. Service (Menu 5.9.6)

- ▶ **Cell broadcast:** You can set the reception status.
- ▶ **Channels:** You can add or modify the channels.
- Languages: You can select the language you want by pressing . Then, the info service message will be shown in the language that you have selected.

# My stuff [Menu 6]

# My images

Menu 6.1

The My images folder consists of embedded links for downloading pictures through the Internet and Default images.

Pictures taken using the camera are stored in the Pictures folder and you can create new folders to manage them. You can also save selected files as animated Gifs and send multiple files to other people.

When a file is selected, the following options will be displayed by pressing the left soft key [Options].

- **View:** You can view the selected picture.
- Create new folder: You can create a new folder within the folder currently selected.
- Send: You can send the selected image via Message, Postcard, Email or Bluetooth.
- ▶ File
  - Move: Enables the file to be moved to other folder.
  - Copy: Enables the file to be copied to other folder.
  - **Rename:** You can rename the image.
  - Edit: Enables the image to be edited.

- Make GIF animation: You can create an animated GIF file with different photos (up to 10 files of 320X240 resolution with a 2Mbyte file size limit for display).
- Info.: Shows information on the selected image file.
- ▶ Delete: Deletes the selected image.
- Mark/Unmark: Using the Mark function, you can send, delete, move and copy multiple files.
- Main display: You can set an image as the screen theme (Home screen, Outgoing call, Start up image, Power off image).
- Slide show: You can start a slide show.
- Sort by: You can sort the files by name, date, or file type.
- List view/Grid view: You can view the images as a List view or Grid view.
- Memory status: You can view the memory status(handset or external memory card).

# My videos

Menu 6.2

Here you can manage or send downloaded or captured videos clips.

The following are available using the left soft key [Options] in the Video list.

- Play: Plays the video.
- ▶ Create new folder: You can create a new folder.
- Send: You can send the selected video clip via Message, Email or Bluetooth if not protected by Digital Rights Management (DRM).
- ▶ File
  - Move: Moves the file into handset memory or external memory.
  - Copy: Copies the file in handset memory or external memory.
  - Rename: You can rename the video.
  - **Info.:** Shows information on the selected video file.
- ▶ **Delete:** Deletes the selected video.
- Mark/Unmark: Using the Mark function, you can send, delete, move and copy multiple files.

- Sound theme: You can set a video as the voice ringtone or video ringtone.
- Sort by: You can sort files by name, date, or file type.
- List view/Grid view: Displays the video files as a List view or Grid view.
- Memory status: Displays the memory status(handset or external memory card).

You can view a video using the video player. Video files are displayed in the list as thumbnails. You can select a desired video by using the . Select a desired video and select Play to view the recorded video.

Select the right soft key [Send] to attach the selected video to a message, Email or Bluetooth.

When option 1. Play is selected, the video clip will be played with the Media Player. To pause the playback, press (a) during the playback. To resume the paused playback, press (a) once again.

To capture the screen shot, press the right soft key [Capture] when the playback is paused.

To view the current playback in full screen, press the right soft key during the playback.

To return to the previous screen size, press the right soft key once again in full screen mode.

When viewing video clips in the Media Player, the following options are available:

- Pause/Play: You can play or pause a file for a moment.
- Send: You can send the video via Email or Bluetooth if the file is not protected by Digital Rights Management (DRM).
- ▶ Go to list: Goes back to the list.
- ▶ **Delete:** Deletes the selected video.
- ▶ **Sound theme:** You can set a video voice ringtone or video ringtone.
- ▶ Wide view: You can view the video view mode.
- Mute/Unmute: If the Volume is more than 0, Mute mode is activated the Volume is set to 0, the Unmute activated.
- Capture: You can save what is on paused screen as an image file (possible in Pause mode).

#### Move to file

- Previous file: Plays the previous video file.
- Next file: Plays the next video file.
- File info.: You can check information on files being played (File name, Size, Date, Type, Duration, Protection).

# My sounds

Menu 6.3

The Sounds folder consists of embedded links for downloading ringtones and music as well as folders containing the Default sounds and Voice recordings. Here you can manage, send or set sounds as ringtones.

# **Games & Applications**

Menu 6.4

You can easily download games and other applications in this menu. It has two folders, **Games** and **Applications**, as default. Each folder has an embedded link for downloading games or applications. Please note that additional cost may be incurred when using online services. You can create a folder using the left soft key [Options].

# My bluetooth files

Menu 6.5

The files received using Bluetooth are saved in this folder. You cannot create a sub-folder within the Bluetooth data folder.

You cannot copy or move files that are not managed by My Files.

The options displayed depend on the type of file selected. For instance, in case of an image, the following functions are supported.

- ▶ View/Edit/Move/Copy/Delete/Rename file(s).
- ► Mark/Unmark one or all file(s).
- Send a file via MMS, Email or Bluetooth if not protected by Digital Rights Management (DRM).

### Note

- ► For the image files of which resolution is 640x480 or above, you can send them via Postcard.
- If relevant, you can set an image as the screen theme (Home screen, Outgoing call, Start up image, Power off image).

- If relevant, start or set (normal or full screen, at what pace) a slide show.
- If relevant, create an animated GIF file with different pictures.
- Sort the files by name, date or file type.
- ▶ Memory info(handset or external memory card).
- View file information.

## Others

Menu 6.6

Other files except pictures, sounds, videos, games & applications are stored in this folder.

# My memory card

Menu 6.7

If you purchase an optional external microSD memory card, you can manage more content. Refer to the section **How to use a microSD memory card** on page 21 and 22 to learn how to insert and remove the memory card. You can manage content as you do on your phone.

# **Play lists**

Menu 6.8

This option enables you to view a list of saved audio/video files.

You can add an audio/video file stored in your phone and memory card.

Press the left soft key [Options] to display the following popup menu items.

- ▶ Play: Plays the selected audio/video file.
- ► Add new: You can add a new file from the sound/video list.
- ▶ Delete all: Deletes all the stored audio files.
- Set repeat: Select desired repeat mode using the navigation key.

# Multimedia [Menu 7]

Video camera Menu 7.1

This application enables you to record a video clip. You can play and watch a saved video file in this menu. Once recorded, a video clip can be sent by Message, Email or Bluetooth.

Displays the current camera settings.

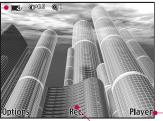

The My video folder is launched and displays existing videos as thumbnails. You can view videos by pressing. You can also send the selected video to another party via Multimedia message, Email or Bluetooth.

Press the to record a video clip.

- 1. Press the left soft key to access **Options** and set the desired environment as follows.
- ▶ Move between the options menus by moving the joystick to the left/right.
- Select the desired value by moving the joystick to the up/down and confirm the selection by pressing the joystick.

| Quality       | Super fine ( ), Fine ( ), Standard ()                                                                                                    |
|---------------|----------------------------------------------------------------------------------------------------|
| Light         | Off, Always on ( ), When recording ( )                                                                                                    |
| Zoom          | x1 ( ( ), x2 ( ) (Note: Available zoom level depends on the size.)  You can zoom in by moving the joystick to the up or zoom out by moving the joystick to the down in preview mode. |
| Brightness    | From -2.0 to 2.0 at 0.5 intervals. The higher the level, the brighter the screen.  You can adjust the brightness using in preview mode.                                              |
| White balance | You can adjust the tone of the background video according to the weather.  Auto, Daylight, Cloudy, Illuminate, Indoors                                                               |
| Night mode    | You can take better shots at night by selecting <b>On</b> .                                                                                                    |
| Effect        | None, Black & White, Negative, Sepia                                                                                                    |
| Swap cam      | You can switch the camera to activate either <b>Internal</b> or <b>External</b> .                                                                                                    |
| Duration      | Select the desired recording time.  Message, 30 seconds, 1 minute, 2 minutes, 5 minutes and 60 minutes                                                                               |
| Memory        | Select the desired memory, either Handset or External.                                                                                                    |
| Mirror        | You can activate the mirror effect by selecting <b>On</b> .                                                                                                    |

| Sound | Decide whether to record the sound or not. |
|-------|--------------------------------------------|
| Size  | 320x240, 176x144, 128x96                   |

- 2. After finishing all the settings, press the right soft key [Close].
- Focus the camera on what to record and press to start recording.

And press to stop recording.

- You can pause the recording by pressing the right soft key [Pause].
- 4. Press to save the video clip. It is saved in the Videos folder of My Files.

You can directly send the video clip via Message, Email or Bluetooth by pressing the right soft key [Send]. Camera Menu 7.2

This application enables you to take a still picture. You can take a picture in the size you want, and use it for the address book photo, home screen and other more general purposes.

Once taken, the picture can be sent by Message, Postcard, Email or Bluetooth.

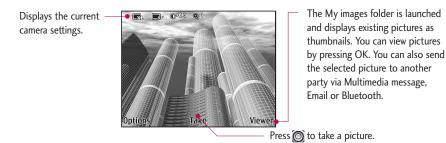

- 1. Press the left soft key to access **Options** and set the desired environment as follows.
  - ▶ Move between the options menus by moving the joystick to the left/right.
- Select the desired value by moving the joystick to the up/down and confirm the selection by pressing the joystick.

| Size          | 1280x960 ( 歐, ), 640x480 ( 画, ),<br>320x240 ( 画, ), 240x320 ( 画, ),<br>Contact ( 歐 )                                                                                                    |
|---------------|----------------------------------------------------------------------------------------------------|
| Quality       | Super fine ( ), Fine ( ), Standard ( )                                                                                                    |
| Light         | Off, Always on (87), When taking (87)                                                                                                    |
| Multishot     | One, Three (  ), Six ( ), Nine ( ) (Note: Available multishot depends on the size.)                                                                                                    |
| Zoom          | x1 ((๑)), x2 (๑)) (Note: Available zoom level depends on the size.)  ➤ You can zoom in by moving the joystick to the up or zoom out by moving the joystick to the down in preview mode. |
| Brightness    | From -2.0 to 2.0 at 0.5 intervals. The higher the level, the brighter the screen.  You can adjust the brightness using in preview mode.                                                 |
| White balance | You can adjust the tone of the background<br>photo according to the weather.<br>Auto, Daylight, Cloudy, Illuminate,<br>Indoors                                                          |
| Night mode    | You can take better pictures at night by selecting <b>On</b> .                                                                                                    |
| Frame Shot    | You can apply one of 9 frame effects when taking a picture. (available only in case of 320x240 size)                                                                                    |
| Timer         | You can delay the camera shutter time.  None, 3 seconds, 5 seconds, 10 seconds  """ is shown when the timer is activated.                                                               |

| Effect | None, Black & White, Negative, Sepia                                              |
|--------|-----------------------------------------------------------------------------------|
| Sound  | Select the desired shutter sound.                                                 |
| Memory | Select the desired memory, either<br>Handset or External.                         |
| Mirror | You can activate the mirror effect by selecting <b>On</b> .                       |
| Switch | You can switch the camera to activate either the Internal or the External camera. |

- 2. After finishing all the settings, press the right soft key [Close].
- 3. Focus the camera on what you want to take and press .
- 4. Press (a) to save the picture. It is saved in the Pictures folder of My Files.

You can directly send the picture via Message, Postcard, Email or Bluetooth by pressing the right soft key [Send].

# Voice recorder

Menu 7.3

- 1. Press the left soft key [Options] to display the option pop up menu before recording.
- 2. Move to the desired menu item by moving the joystick to the up/down and press .
  - Quality: You can select a recording quality from High, Medium and Low.
  - ▶ **Duration:** You can set the recording duration to MMS msg. size, 30 secs, or 1 min.
  - Rec.: Select this menu to start recording to a new file.
  - My stuff: Opens the Voice recordings folder in My Files.
- Pressing starts recording. When a recording is started, the recording time appears on the LCD. To cancel the recording, press the right soft key [Cancel].
- When you finish the recording, press to exit.
   The recorded file is automatically saved in the Voice recordings folder in My files.
- 5. When no recording is in progress, pressing starts recording on a new file.

- When no recording is in progress, press the right soft key [Send] to send a recorded file.
- Select one from Message, Email, or Bluetooth using the joystick.
- 6. Press the left soft key to select the various options after the voice recording.
- 7. Select the desired menu using the joystick.
  - ▶ **Delete:** Select this menu to delete a recorded file.
  - New recording: Select this menu to start a new voice recording.
  - Send: To send the recorded file. Select one from Message, Email and Bluetooth using the joystick.
  - Sound theme: You can set the recorded file as the Voice Ringtone, Video Ringtone, Switch on sound or Switch off sound.
  - My Files: Opens the Voice recordings folder in My Files.
- Press the right soft key to close the sub-menu popup window.

# Contacts [Menu 8]

Add new Menu 8.1

You can register a new contact address. You can enter the name, different phone numbers and email addresses of a new contact. You can also assign the contact to groups, include an image or avatar, assign a specific ringtone and even enter a memo for the contact. Other available fields include Home page URL, Home address, Company name, Job title and company address. You can enter and manage contact addresses depending on the memory usage.

Search Menu 8.2

Performs the contact address search function. The search operation is performed based on a name as a default. The current search method and results found are displayed in the Search window. You can make a phone call or send a message to the selected phone number. A Contacts search can be performed based on the phone number or group information.

# Speed dials

eed dials Menu 8.3

Using this menu you can manage speed dials. Speed dials are configured between 2-9. You can register speed dials for a specific contact address up to 5 different numbers, and a contact address may have multiple speed dials.

# Groups

Menu 8.4

Using this menu you can manage group information (both stored in the Handset and the USIM). In the handset memory, there are 4 default groups: Family, Friends, Colleagues and School. You can add, edit and delete groups. When a ringtone for a number is not specified, a call from the number sounds the group ringtone assigned to the number for the group.

# Service dial numbers

Menu 8.5

You can view the list of Service Dialling Numbers (SDN) assigned by your service provider (if supported by the USIM card).

Such numbers include emergency, directory enquiries and voice mail numbers. After selecting a service number, press to dial the servic

# Own number

Menu 8.6

Allows you to display your phone number in the USIM card. You can save own numbers being used in the USIM card.

# Settings

Menu 8.7

# Display data (Menu 8.7.1)

Select which contact information shall be displayed (from handset memory, from USIM card or both). **Handset** & **USIM** is the default setting.

# Show image/avatar (Menu 8.7.2)

Select whether to display image/avatar or not.

# Copy all (Menu 8.7.3)

You can copy contacts from the phone memory to the USIM or from the USIM to the phone memory. You can copy all items or one at a time.

# Move all (Menu 8.7.4)

You can move contacts from the phone memory to the USIM or from the USIM to the phone memory. You can move all items or one at a time.

### Clear contacts (Menu 8.7.5)

Clears all contact information. You can delete all contacts saved in the mobile phone memory as well as on the USIM card.

# Application [Menu 9]

This Handset supports JavaTM so that you can download games and play them on your handset.

#### Note

Additional charges may be incurred when downloading games. Contact your service provider for further information.

# **Games & Applications**

Menu 9.1

#### Games

This Games folder consists of embedded links for downloading games through the Internet and default games. And the downloaded games are stored in this folder.

You can create new folders to manage them.

### **Applications**

In has an embedded link for downloading applications through the Internet. Downloaded applications are stored in this folder.

# **Settings**

Menu 9.2

### Activating a profile

- Move the cursor to the profile you would like to activate.
- 2. Press or select **Activate** from the **Options**

### Adding a new profile

Select Add new from the Options menu.
 The following items need to be configured.

|                   | _                                                                                                    |
|-------------------|----------------------------------------------------------------------------------------------------|
| Service name      | Enter an account name for the profile.                                                                                      |
| Connection mode   | Choose from the given list of connection modes. (Default is TCP with Proxy)                                                 |
| IP address        | Enter the WAP Gateway IP address provided by the operator. (e.g. 195. 115. 025. 129)                                        |
| Proxy server port | Port details are provided by the operator, depending upon the Connection mode.                                              |
| Access point      | Choose from the given list of access points. (For more details on adding or editing a new access point, refer to page 100.) |

2. Press the right soft key [Done] to save any configuration changes.

You can edit and delete a profile by selecting **Edit** and **Delete** from the **Options** menu.

# Tools [Menu 0]

# Quick menu

Menu 0.1

Quick menu allows you to add your own favourites to the list already provided.

- ▶ Add new: In the [Empty] list, press the right soft key [Add]. Select the item from the menu and save the desired menu item.
- ▶ Open: In the added menu items list, press the left soft key [Options] or the key. To move to your desired menu directly.
- ▶ Edit: In the added menu items list, press the right soft key [Edit] or the left soft key [Options]. Select Edit from the menu to edit a saved menu item.
- Delete: In the added menu items list, press the left soft key [Options]. Select Delete from the menu to delete a saved menu item.
- Delete all: In the added menu items, press the left soft key [Options]. Select Delete all from the menu to delete all the quick menu items except the default items.
- ▶ View info.: In the added menu item list, press the left soft key [Options].

Select View info. from the menu to view the information about the actual location of the added menu item.

## Alarm clock

Menu 0.2

The alarm function allows you to set up multiple separate alarms. You can also set the time, repetition interval and alarm sound.

- Select your desired alarm to configure in the alarm list. If there is no alarm, press the right soft key [Add] to add a new alarm.
- Set/Cancel alarm: Select desired set time mode using the navigation key.
- Input alarm time: Input your desired alarm time by specifying hour and minute. If the time format is 12 hours-based format, you have to select either 'am' or 'pm' using the key.
- Select repeat mode: Select desired repeat mode using the navigation key.
- Select bell: Select the bell to use for the alarm using the navigation key.
- Input memo: Input alarm name.

When you have completed configuration, press the key to save the changed alarm configuration.

#### Note

Alarm function works even if the phone is turned off.

# Connectivity

Menu 0.3

### Bluetooth (Menu 0.3.1)

#### Paired devices

Select the Paired devices by pressing the OK key. This function allows you to view the list of all devices that are paired with your phone at once.

### Adding a new device

- 1. Select the Add to search the device can be connected in range.
- 2. If you want to stop the searching , press the right soft key [Cancel].
- 3. All of the searched devices are displayed the popup menu.

Select the desired device by pressing the OK key, and input the password.

- ▶ **Assigning a short name:** Press the OK key, to rename the paired device.
- ▶ Connecting/Disconnecting the device
  - Select the Connect, allows you to active to the bluetooth connection.
  - 2. If you want to close the connection to the selected device, select the Disconnect.

#### Note

This options is appeared when the device connected with your phone is the headset.

Bluetooth profiles are Headset profile, Handsfree profile, Dial Up Networking Profile, Object Push Profile and Serial Port Profile.

- Please use a headset that conforms to handsfree, headset profile authentication.
- Deleting devices: Select Yes to delete the selected device.
- Deleting all the devices: Select Yes to delete all the devices in the list.

### **Settings**

This menu allows you to configure the profile for a bluetooth.

- Bluetooth usage: Set on or off the bluetooth using the left/right navigation key.
- ▶ My handset's visibility:
  - 1. Select the Shown to all, shows your phone to other bluetooth devices.
  - Select the Hidden, shows your phone only to the paired device.
- My Handset's name: Allows to you change the handset's name can be seen by other bluetooth devices.

## Dial-up network (Menu 0.3.2)

You can use your phone with a variety of PC connectivity and data communications applications. Select USB and Bluetooth you want to use for the data connection.

### Calculator

Menu 0.4

The calculator function allows you to add, subtract, multiply and divide. You can input numbers using the number keys, and operators using the up, down, left, and right navigation key.

You can input a decimal point by pressing the key.

Whenever you press the cs key, characters are sequentially deleted in reverse direction.

## World time

Menu 0.5

The World time function provides time information on major cities worldwide.

- 1. You can view the time of desired country or city using the navigation or [ [List].
- 2. You can select a desired city as a base using the right soft key [set].

### Unit converter

Menu 0.6

This function converts any measurement into a unit you want.

There are 7 types of units that can be converted: Currency, Surface, Length, Weight, Temperature, Volume, and Velocity.

#### Note

You can input a decimal number by pressing the key.

# Currency (Menu 0.6.1)

- 1. Select the Currency menu.
- 2. Users can set a currency exchange rate using the right soft key [Rate].
- 3. Input standard unit to view converted value.
- You can view the value in home country currency unit in Domestic by inputting standard unit in Foreign.
- Press the right soft key [Reset] to clear the current input field, and locate the cursor in the input field.

6. To exit currency conversion function, press the key.

### Surface (Menu 0.6.2)

- 1. Select Surface menu.
- 2. Select desired unit to convert using the key [Unit].
- 3. Input standard unit to view converted value.
- 4. Press the right soft key [Reset] to clear the current input field, and locate the cursor in the input field.
- 5. To exit area conversion function, press the key.

# Length (Menu 0.6.3)

- 1. Select Length menu.
- Select the desired unit to convert using the key [Unit].
- 3. Input the standard unit to view converted value.
- 4. Press the right soft key [Reset] to clear the current input field, and locate the cursor in the input field.
- 5. To exit length conversion function, press the cs key.

### Weight (Menu 0.6.4)

- 1. Select Weight menu.
- 2. Select desired unit to convert using the key [Unit].
- 3. Input the standard unit to view converted value.
- Press the right soft key [Reset] to clear the current input field, and locate the cursor in the input field.
- To exit weight conversion function, press the key.

# Temperature (Menu 0.6.5)

- 1. Select Temperature menu.
- 2. Input the standard unit to view converted value.
- 3. Press the right soft key [Reset] to clear the current input field, and locate the cursor in the input field.

### Volume (Menu 0.6.6)

- 1. Select Volume menu.
- Select desired unit to convert using the key [Unit].
- 3. Input the standard unit to view converted value.
- Press the right soft key [Reset] to clear the current input field, and locate the cursor in the input field.
- To exit volume conversion function, press the key.

# Velocity (Menu 0.6.7)

- 1. Select Velocity menu.
- Select desired unit to convert using the key [Unit].
- 3. Input the standard unit to view converted value.
- Press the right soft key [Reset] to clear the current input field, and locate the cursor in the input field.
- To exit velocity conversion function, press the key.

# Organiser & Tools [Menu \*]

### Calendar

Menu \*.1

### Schedule inquiry and search

### 1. Reference by Months

You can refer to your schedule by months. The cursor is on the current date, and the registered date is marked.

The schedule saved for the date where the cursor is located is represented by an icon.

Pressing the shortcut key moves to the previous year and pressing move to the next year and pressing moves to today. Pressing moves to the previous month, and moves to the next month. Pressing moves to the weekly calendar, and moves to the monthly calendar. You can move the date using (a).

### 2. Reference by Days

Pressing (a) in the reference by month moves to reference by day where you can refer to your schedule by days. You can refer to the moving date tab using (a). As a search result, brief schedule contents, repetition set up configuration, and alarm set up configuration are displayed. You can send the schedule to another phone or an Internet site

through SMS(Text message) or MMS(Picture message) or Email or Bluetooth.

#### 3. Detailed reference

You can refer to a detailed schedule, that is the whole contents of the schedule configured by the user. You can send the schedule to another phone or an Internet site through SMS(Text message) or MMS(Picture message) or Email or Bluetooth using the left soft key [Options].

#### Search schedule

You can add a schedule. You can configure the start date, end date, start time, end time, contents, type of schedule, repetition, alarm of the schedule.

- Schedule types: Appointment, Anniversary, Birthday, Others
- ► Configurable repetition options: Once, Daily, Weekly, Monthly, Annually, User setting
- Configurable alarm options: No alarm, On time, 15 mins before, 30 mins before, 1 hour before, 1 day before, 3 days before, 1 week before

# Organiser & Tools

### Delete schedule

### 1. Delete elapsed schedules

You can delete all elapsed schedules using this function.

#### 2. Delete all

You can delete all saved schedule contents using this function.

### Set up and release holiday

You can set up or release user holidays. Press the left soft key [Options] and select **Set holiday**. The selected date will be displayed in red.

To release the holiday, press the left soft key [Options] and select **Reset holiday**.

#### Schedule notification

If the user has configured the alarm setting, the specified alarm sound will ring. If the notification time is before the schedule start time, you can set up the alarm again.

## To do

Menu \*.2

You can view, edit and add tasks to do. Tasks are displayed in time order. Tasks that have been completed or not completed are displayed in different ways.

#### Add

To add a task, press the right soft key [Add] in the Tasks list management screen. Then input the date, description and priority for the task. When you have finished entering the data, press the right soft key [Done] to save the new task.

### **Detailed view and Edit**

To view detailed task contents, locate the cursor on the desired item in the Tasks list, and then press . You can edit and delete a task using the left soft key [Options]. You can also delete multiple or all tasks at once using the Mark/Unmark option.

### Set job status

Tasks set as finished are displayed as crossed out below the unfinished tasks in the Tasks list. You can set Finished tasks to Not finished by selecting **Option**.

Memo Menu \*.3 Date finder Menu \*.5

Using the memo management function, you can view and manage saved memo contents, and add new memo.

#### Add memo

To add a new memo, press the right soft key [Add]. Enter the contents of the memo. You can save the memo to the list by pressing the right soft key [Done].

### Edit and delete memo

Highlight the desired memo and press (a) to view its contents. You can edit or delete the contents of a memo using the left soft key [Options]. You can return to the memo management screen by pressing (c). You can select Multiple or All memos using the Mark/Unmark option and then delete a memo by pressing the right soft key [Delete].

# Secret memo

Menu \*.4

To add, view or delete a secret memo, you need to input the security code.

The date finder shows the number of remaining days

# **Dateulator**

Menu \*.6

### Dateulator enquiry

while changing the day.

- 1. Select the Organiser from the top menu.
- 2. Select the Dateulator item and press the OK key.
- 3. The saved Dateulator list is displayed.

### Adding Dateulator items

- To add a new Dateulator item, select Add new using the left soft key [Options] in the Dateulator enquiry screen or select right soft key [Add].
- 2. Input the Date, and notes when you add an item.
- 3. Press the right soft key [Done] to save the item.

#### Mark/Unmark

- You can Mark/Unmark desired (all) item(s) from the list.
- 2. By this option you can delete marked items.

# Organiser & Tools

- ▶ Dateulator Delete: Select the desired item(s) to delete from the Dateulator list and press the Delete using the left soft key [Options] to delete the Dateulator item.
- ▶ Dateulator Detailed View: To view detailed information, select the desired item from the Dateulator list and press OK key to display the detailed view screen about the item.
- Show home screen/ Do not show home screen: By setting Show home screen, you can see the Remaining days for this item (D-Day) on Idle screen top left corner.

# **Settings**

Menu \*.7

## Calendar

You can change Calendar Default view and Week start time to desired options. Press right soft key [Done] to save settings in phone.

# Memory info.

Allows you to view each memory status of the organiser menu.

### Clear all

Allows you to delete all the saved items, you need to input the security code.

# Calling [Menu #]

### Video calls

Menu #.1

You can set the screen display when making /receiving a video call.

- My picture size: Select your picture size to be displayed.
- My picture position: Select the position where your image will be displayed.
- Hide my picture: Determine whether to show your picture or not.
- ▶ Mirror: Select to activate the mirror effect or not.
  - On: Displays the image flipped side to side.
  - Off: Displays the image as it is.
- ▶ **Substitute picture:** Select a still image to be displayed as the substitute picture.

# Call history

Menu #.2

You can check the record of missed, received, and dialled calls only if the network supports Calling Line Identification (CLI) within the service area.

The number and name (if available) are displayed together with the date and time at which the call was made. You can also view call times.

### Missed calls (Menu #.2.1)

Allows you to view missed call records, make a call, send a message, and save the number in Contacts.

### Received calls (Menu #.2.2)

Allows you to view received call records, make a call, send a message, and save the number in Contacts.

# Dialled calls (Menu #.2.3)

Allows you to view dialled call records, make a call, send a message, and save the number in Contacts.

# All calls (Menu #.2.4)

Allows you to view the missed, received, and dialled call records. You can make a call, or send a message to the number you have selected from the records. You can also save the number in Contacts.

### Call duration

Menu #.3

You can view call time by types. Press the left soft key [Options] to choose either partial initialisation or entire initialisation. Also press right soft key [Clear] to initialise a selected duration type. Initialization will require your Security code.

The following timers are available:

- Last call: Shows the latest call time in units of hours/minutes/seconds.
- ▶ Received calls: Shows incoming call time.
- ▶ Dialled calls: Shows outgoing call time.
- ▶ All calls: Shows total call time.

Call costs Menu #.4

- 1. This function displays the call costs of the Last call and All calls.
- 2. To initialise, press the right soft key [Clear] and enter the PIN2 code.
- You can select either Unit or Currency in Set call cost. According to your setting, the call cost is displayed during a call (If USIM and Network support Advice Of Charge(AOC)).

 In the Set limit configuration, select On to configure the cost limit. When a cost limit is configured, and the call costs reach the limit, making a call will not be allowed.

# Call divert

Menu #.5

Call divert menus for voice and video calls are provided.

The menu consists of Voice calls, Video calls and Deactivate all.

#### Voice calls

All voice calls

If busy

If no answer

If unreachable

When the Deactivate menu is selected
 Deletes Call Divert Number registered to the
 network. While waiting for the result from the
 network, Requesting message and animation
 appears. When the network answers, the result of
 the operation is displayed.

#### 2. When To a number is selected

A dialogue window appears allowing you to enter a phone number to divert to. Input a phone number to divert calls to, and press . While waiting the result from the network, Requesting message and animation appears. When the network answers, the result of the operation is displayed.

#### 3. When Recent divert number list is selected

Divert registration is performed with the selected number. Select the number, and press . While waiting for the result from the network, a Requesting message and animation appears. When the network answers, the result of the operation is displayed.

#### 4. Options menu

After activating All voice calls menu, selecting the Options menu at the bottom of the menus displays the Deactivate, Activate, Deactivate all, View status and clear list menus.

Activate: Move to Settings menu to activate call divert.

The View status menu shows the settings on the network. If you select this menu, Requesting. message and animation appear. Then the network settings are displayed when the information is

received from the network. Selecting Status in the right soft menu gives the same result. If you select the Deactivate menu, the call divert numbers registered in the network are deleted after user confirmation.

Selecting the Deactivate all menu will display the operation result after showing the Requesting message and animation. Clear list menu will delete all divert number list.

#### Video calls

#### All video calls

# 1. When the Deactivate menu is selected

Deletes Call Divert Number registered to the network. While waiting for the result from the network, Requesting message and animation appears. When the network answers, the result of the operation is displayed.

### 2. When To a number is selected

A dialogue window appears allowing you to enter a phone number to divert to. Input a phone number to divert calls to, and press . While awaiting the result from the network, Requesting message and animation appears. When the network answers, the result of the operation is displayed.

### 3. When Recent divert number list is selected Divert registration is performed with the selected number. Select the number, and press . While waiting for the result from the network, a Requesting message and animation appears. When the network answers, the result of the operation is displayed.

### 4. Options menu

After activating the All video calls menu, selecting the Options menu at the bottom of the menus displays the Deactivate, Activate, Deactivate all, View status and clear list menus.

Activate: Move to Settings menu (above1-4) to activate call divert. The View status menu shows the settings on the network. If you select this menu, Requesting. Message and animation appear. Then the network settings are displayed when the information is received from the network. Selecting Status in the right soft menu gives the same result. If you select the Deactivate menu, the call divert numbers registered in the network are deleted after user confirmation. Selecting the Deactivate all menu will display the operation result after showing the Requesting message and animation. Clear list menu will delete all divert number list.

#### If busy

- 1. When the Deactivate menu is selected It operates the same as All voice calls menu.
- When To a number is selected It operates the same as All voice calls menu.
- When Recent divert number list is selected It operates the same as All voice calls menu.
- 4. When Options menu is selected
  It activates and operates If busy menu. It operates
  the same as All voice calls menu.

#### If no answer

- 1. When the Deactivate menu is selected It operates the same as All voice calls menu.
- **2. When To a number is selected**It operates the same as All voice calls menu.
- When Recent divert number list is selected It operates the same as All voice calls menu.
- 4. When Options menu is selected Activates and operates No answer menu. It operates the same as All voice calls menu except that users can configure delay time in the Set waiting time menu in the menu list.

#### If unreachable

- **1. When Deactivate menu is selected**It operates the same as All voice calls menu.
- **2. When To a number is selected**It operates the same as All voice calls menu.
- **3. When Recent divert number list is selected** It operates the same as All voice calls menu.
- **4. When Options menu is selected**Activates and operates If out of reach menu. It operates the same as All voice calls menu.

# Call barring

Menu #.6

Call barring menus for Voice and Video calls are provided.

The menu consists of **Voice calls, Video calls** and **Deactivate all**. The Voice calls and Video calls menus have the following submenus.

The Call barring menu consists of All outgoing, Outgoing international, Outgoing international calls except home country, All incoming and Incoming when abroad submenus. The **All outgoing** menu bars dialling all outgoing calls, the **Outgoing international** menu bars dialling outgoing international calls, and the **Outgoing international calls except home country** menu bars dialling outgoing international calls except for the Home PLMN country. **All incoming** rejects all incoming calls and the **Incoming when abroad** menu rejects incoming calls when roaming.

#### Voice calls

### Video calls

### All outgoing

- When o is selected, it receives the Barring password from user, and activates the barring service on the network. A requesting message and animation appears. When the network answers, the result of the operation is displayed.
- 2. When the Options menu is selected, it activates the Outgoing calls menu. Select the Options menu from the soft menus on the lowest menu. Then Deactivate, Activate, Deactivate all, View status and Barring password menus appear. Select the Activate menu to receive the Barring password from the user and activate the barring service on the network.

The **Deactivate** menu deactivates the barring service after the user's Barring password is entered. The **Deactivate all** menu deactivates all barring services configured in the network after the user's Barring password has been entered. The **View status** menu enables users to view the current network configuration. Selecting **View status** menu displays the Requesting message with animation and the result of the operation when the network answers. **Barring password** menu enables users to change the current barring password.

### **Outgoing international**

- 1. When is selected, it operates in the same way as the **Outgoing calls** menu.
- When the Options menu is selected, it activates and operates the International calls menu. It operates in the same way as the **Outgoing calls** menu.

### Outgoing international calls except home country

- 1. When is selected, it operates in the same way as the **Outgoing calls** menu.
- When the Options menu is selected It activates and operates the International except home country menu. It operates in the same way as the

### Outgoing calls menu.

### All incoming

- 1. When is selected, it operates in the same way as the **Outgoing calls** menu.
- When the Options menu is selected, it activates and operates the Incoming calls menu. It operates in the same way as the **Outgoing calls** menu.

### Incoming when abroad

- 1. When is selected, it operates in the same way as the **Outgoing calls** menu.
- When the Options menu is selected, it activates and operates the Incoming calls when abroad menu. It operates in the same way as the **Outgoing calls** menu.

### Fixed dial numbers

Menu #.7

- FDN ON/OFF: Select whether to activate FDN or not. PIN authentication is required.
- FDN list: Displays the current FDN list. You can edit, add, or delete fixed dial numbers. PIN2 authentication is required to edit the list. And the configuration information is saved on the USIM. The information saved on the USIM is used when FDN restricts outgoing calls.

# Call waiting

Menu #.8

- Activate: Activates waiting service. Selecting this item, displays requesting message and animation. When the network answers, the result of the operation is displayed.
- Deactivate: Deactivates Call waiting service. Selecting this item displays requesting message and animation. When the network answers, the result of the operation is displayed.
- View status: Displays activated Call waiting service group item of the network. Selecting this item displays requesting message and animation. When

the network answers, the result of the operation is displayed.

# **Settings**

Menu #.9

# Call reject (Menu #.9.1)

You can set whether to reject incoming calls.

- Select On in Reject menu to activate call reject. The Reject list menu appears.
- Set the desired call reject option in the Reject list menu.
- ► All calls: Rejects all calls.
- Contacts: Rejects the calls from the number stored in Contacts.
- Groups: You can specify call rejects by group units stored in Contacts.
- Unregistered: Rejects calls from the number not stored in Contacts.

## Send my number (Menu #.9.2)

- Set by network: Configures with the default settings determined by the service provider.
- On: Configures to send my phone number when making an outgoing call.
- Off: Configures not to send my phone number when making an outgoing call.

# Auto redial (Menu #.9.3)

Allows you to set the auto redial function when a call attempt has failed.

## Answer mode (Menu #.9.4)

Allows you to set the answering method. You can choose between Press send key and Press any key.

# Minute minder (Menu #.9.5)

Determines whether to sound a 1 minute tone every 1 minute when you are on the phone.

# BT answer mode (Menu #.9.6)

- ▶ Hands-free: You can answer a call using the Bluetooth headset, when the Bluetooth is connected.
- Handset: If you press the send key on the handset to answer a call, you can talk on the handset. If you press the Bluetooth headset key to answer a call, you can talk using the Bluetooth headset.

This is the initial answer mode selection. And while talking, you can switch from handset to headset or from headset to handset.

# Accessories

There are various accessories for your mobile phone. You can select these options according to your personal communication requirements.

### Travel Adapter

This charger allows you to charge the battery while away from home or your office.

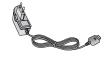

### Standard Battery

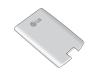

### Data cable/CD

You can connect your phone to PC to exchange the data between them.

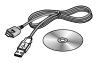

Hands free ear-microphone and music player controller combo

Stereo headset

Controller: Answer & End key, music player control, volume control, Hold button and microphone.

After connecting the headset and the controller, plug the end of controller into the headset jack on the right side of the phone.

#### Note

- ▶ Always use genuine LG accessories.
- Failure to do so may invalidate your warranty.
- Accessories may vary in different regions: please check with our regional service company or agent for further information.